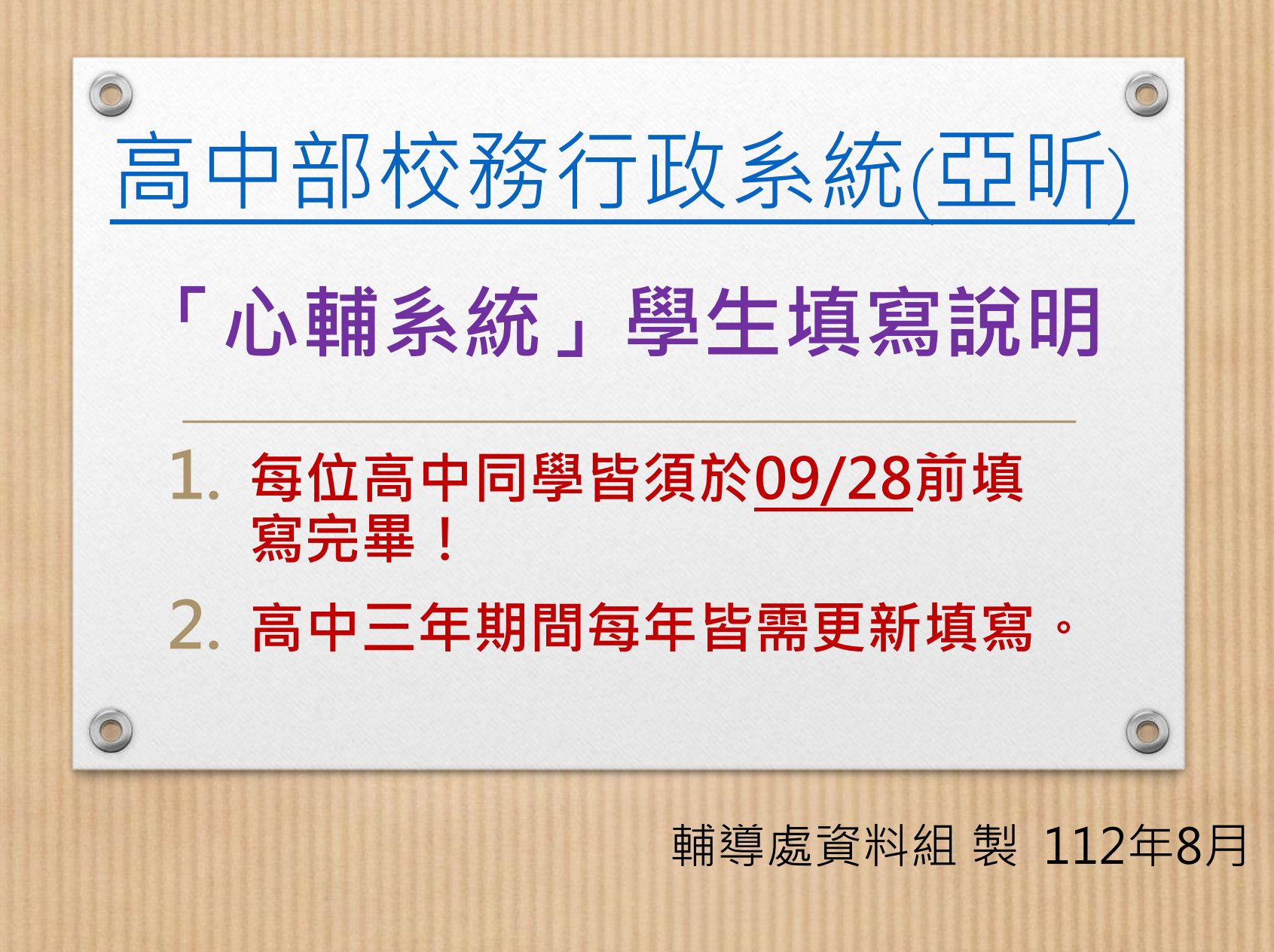

# 帳號登入方式

- 登入步驟:校網學生專區→常用系統連結 → 高中部校務行政系統(亞昕)→登入帳號密碼→ 點選「心理輔導」→填寫「學生資料」、「家 庭成員」、「A表資料」
- **帳號為學號、密碼為身分證字號(英文字母需 大寫)**

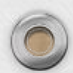

 $\odot$ 

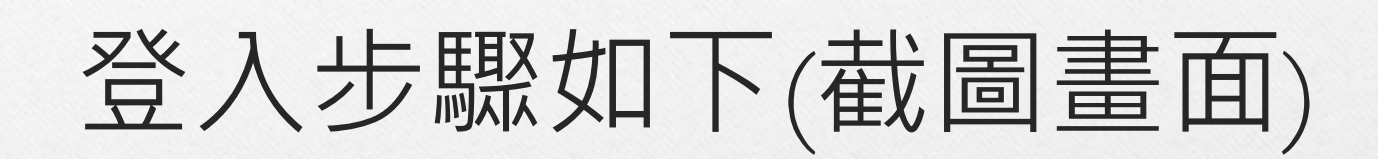

 $\bigcap$ 

 $\circledcirc$ 

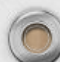

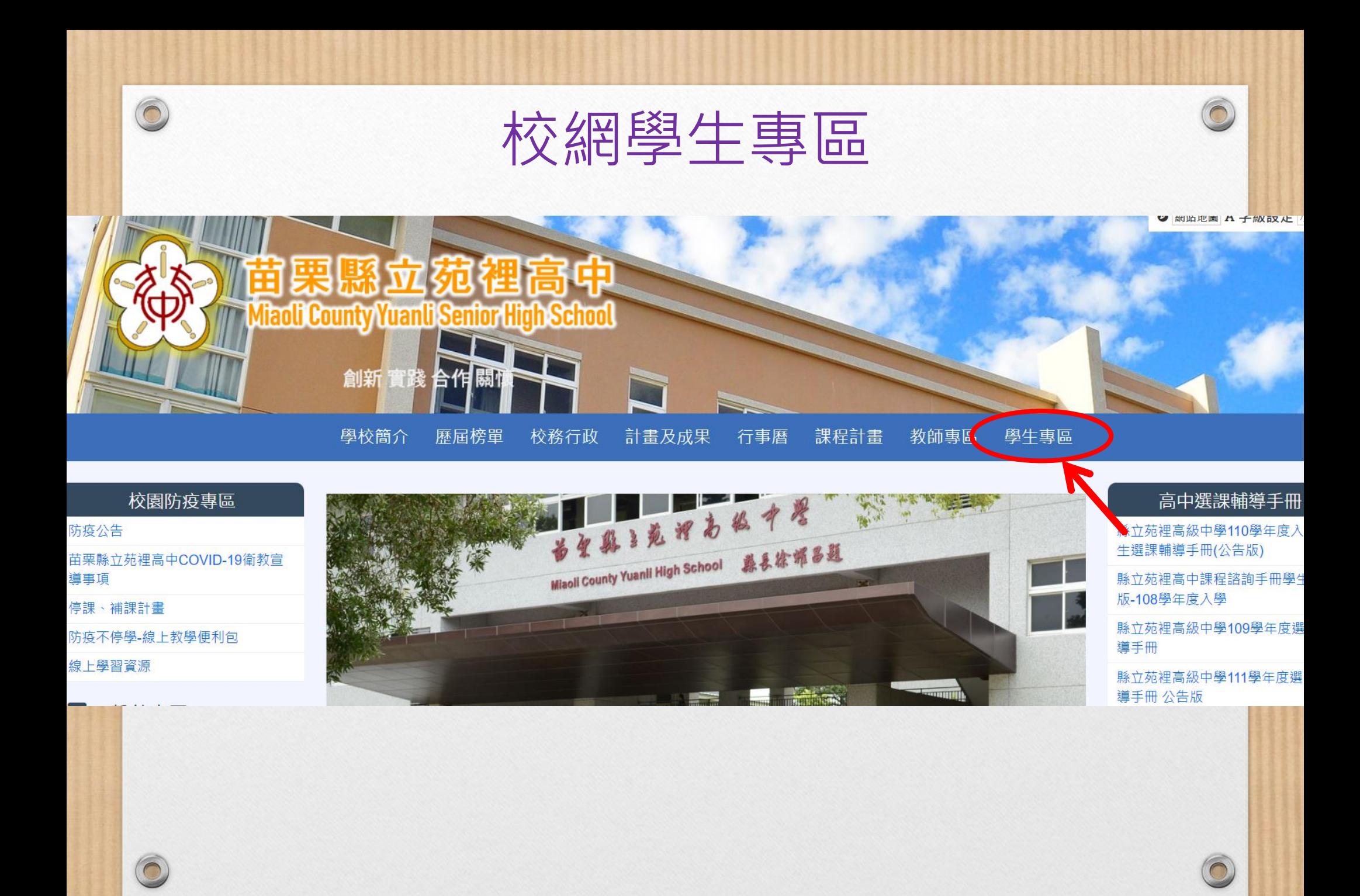

### $\circledcirc$ 常用系統連結→高中部校務行政系統(亞昕) $\bigcap$ 學生專區 常用系統連結 常用系統連結 高中部校務行政系統(亞昕) 常用申請表單連結 含學習歷程、成績查詢→社團選社、選課、重修) 學生課程學習成果上傳說明(影音連結) 學生多元表現上傳說明(影音連結) 學生收訖明細確認說明(影音連結) 學習歷程模組問題反應區(google表單)

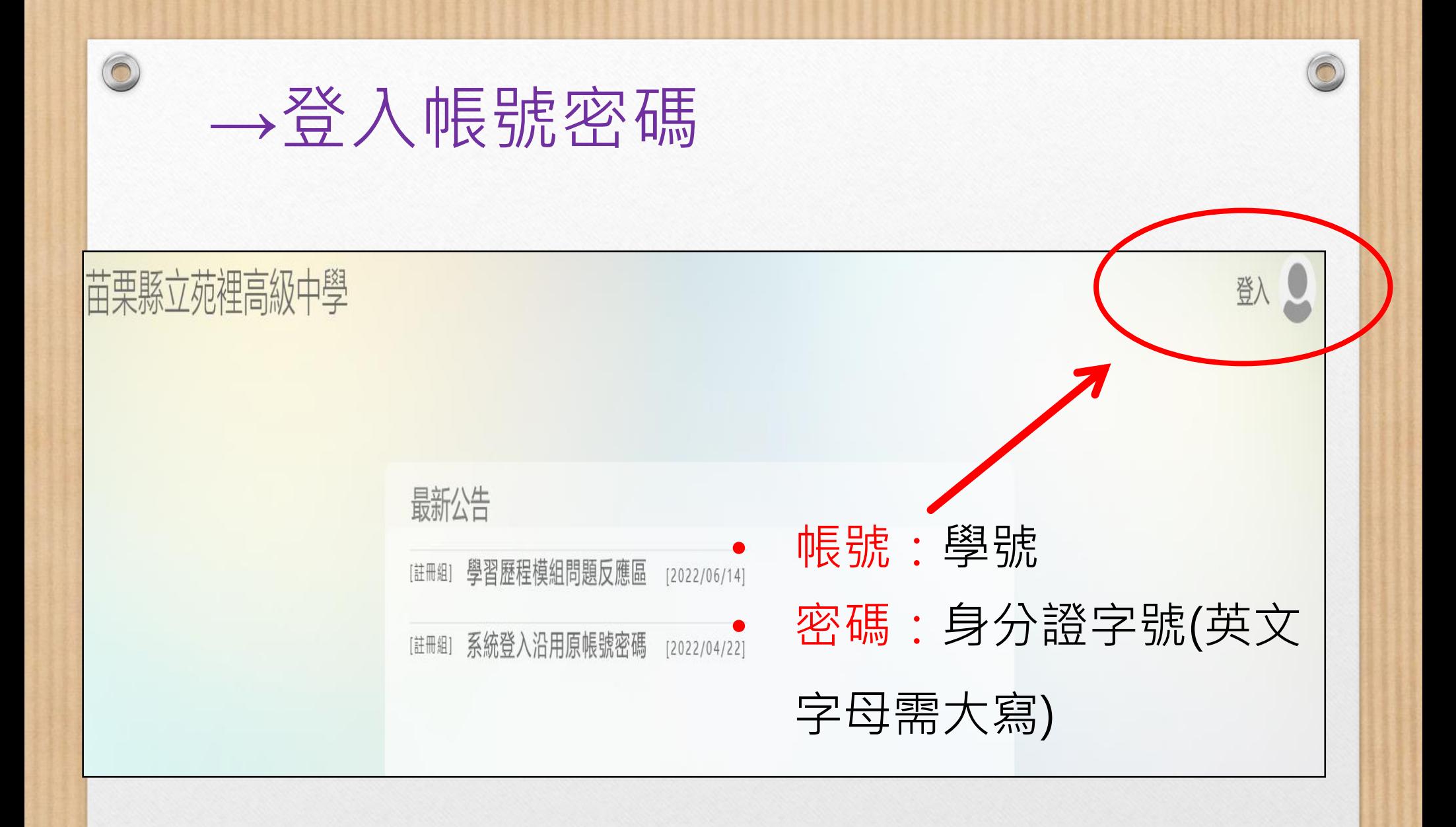

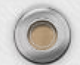

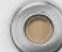

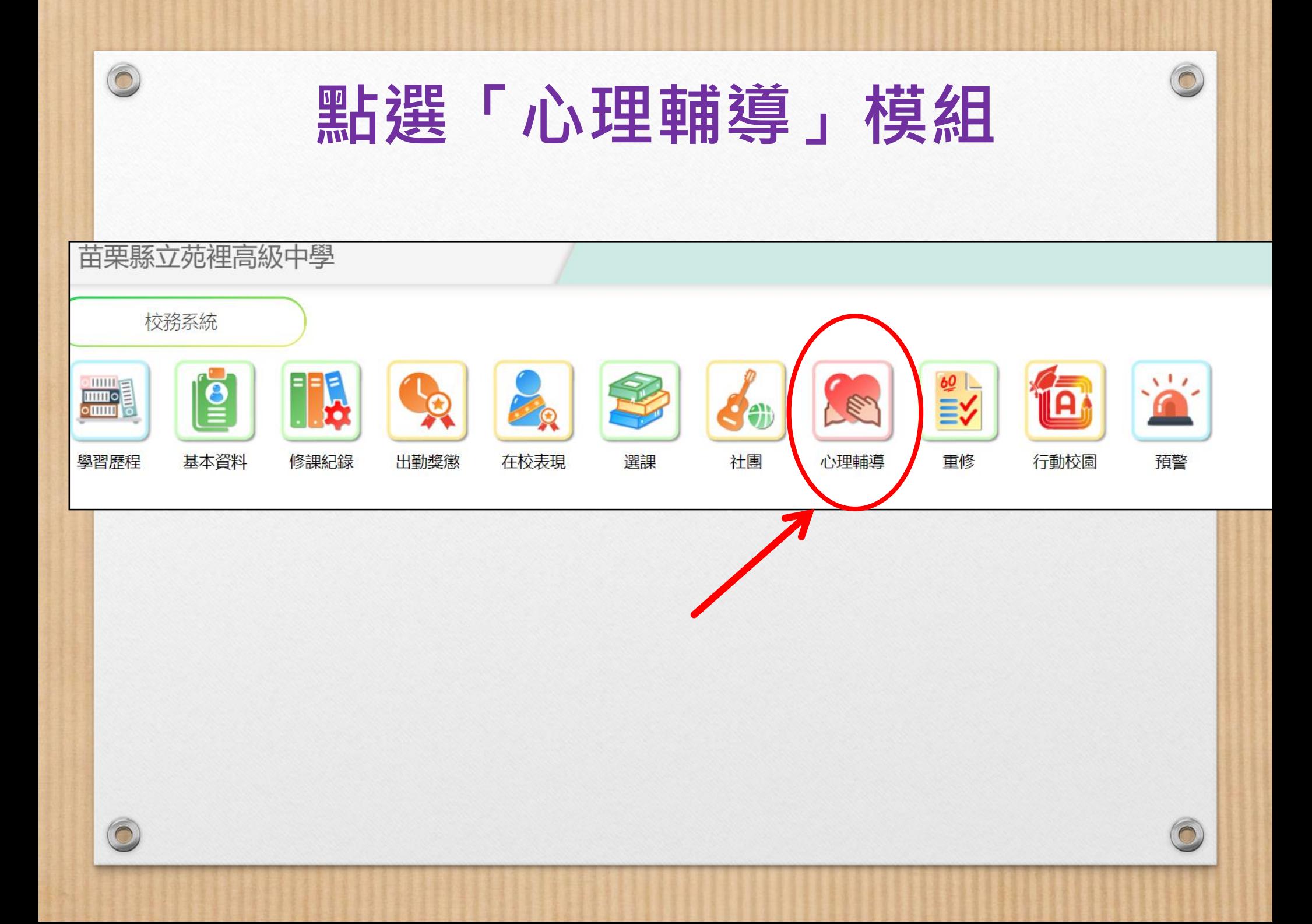

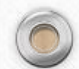

### **分別填寫「學生資料」、「家庭成 員」、「A表資料」**

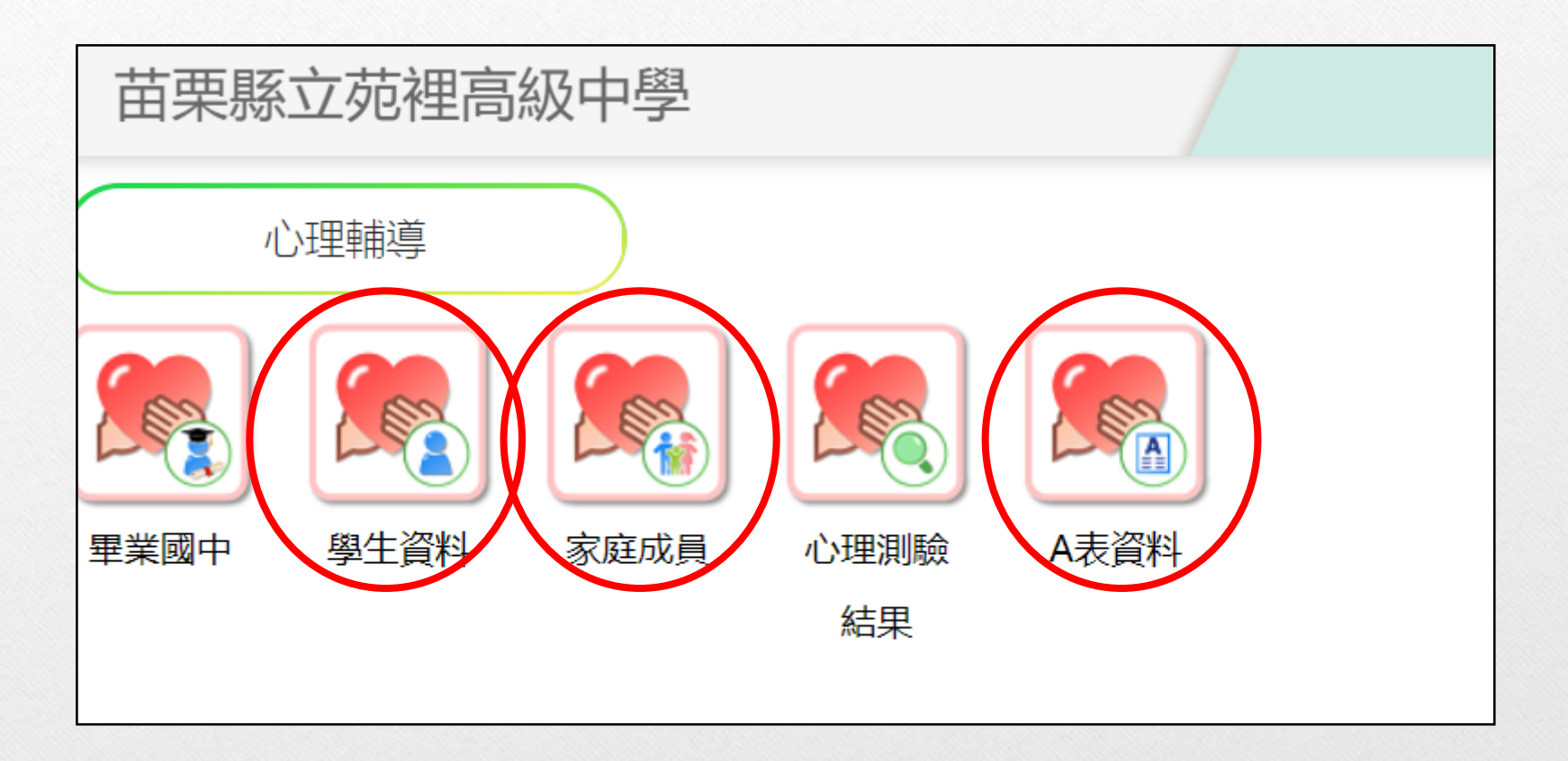

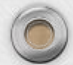

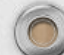

 $\bigcirc$ 

## 填寫內容說明

#### • **填寫內容包括: 「學生資料」、「家庭成員」、「A表資料」三個模組。**

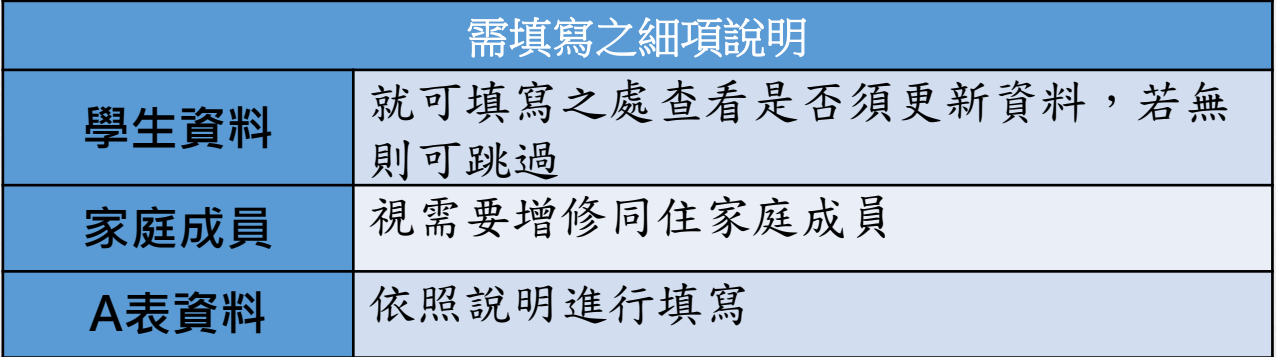

#### • **注意事項:**

 $\circledcirc$ 

- 一、若有修改資料,務必記得按「存檔」。
- 二、可分次進行填寫,但務必記得按「存檔」。
- 三、若想返回上一頁,可按畫面右上角的 | | 组。
- 四、**「學生資料」及「家庭成員」內容中,部分項目若無法更新資料,**

**表示 系統不開放填寫!**

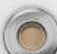

## 相關填寫之操作亦可參考以下 網址:

 $\circledcirc$ 

[https://www.youtube.com/watch?v=qSnMArwBeeA](https://www.youtube.com/watch?v=qSnMArwBeeA&t=256s) &t=256s

# 提醒事項

- 1.最晚需於**09/28前**將三個項目填寫完畢。
- 2.若家裡沒有電腦設備,亦可使用手機或平板 填寫。
- 3.校網輔導處資料組網頁(檔案下載區)有放置填 寫說明檔可供參考!

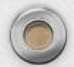

 $\odot$